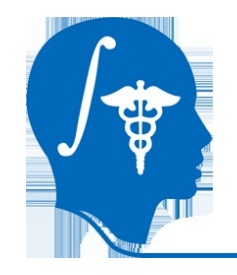

*NA-MIC National Alliance for Medical Image Computing http://na-mic.org*

## **Stochastic Tractography**

#### **Analysis of the uncinate fasciculus**

Andrew Rausch Psychiatry Neuroimaging Laboratory Brigham & Women's Hospital [rauscha@bwh.harvard.edu](mailto:rauscha@bwh.harvard.edu) ∘ (617)-525-6118 NA-MIC Tutorial Contest: Summer 2010

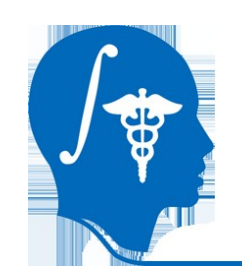

# **Learning Objective**

This tutorial will lead you through a Fractional Anisotropy analysis of the uncinate fasciculus to illustrate using the stochastic tractography module in Slicer 3.6 Visualized stochastic cloud of the uncinate fasciculus

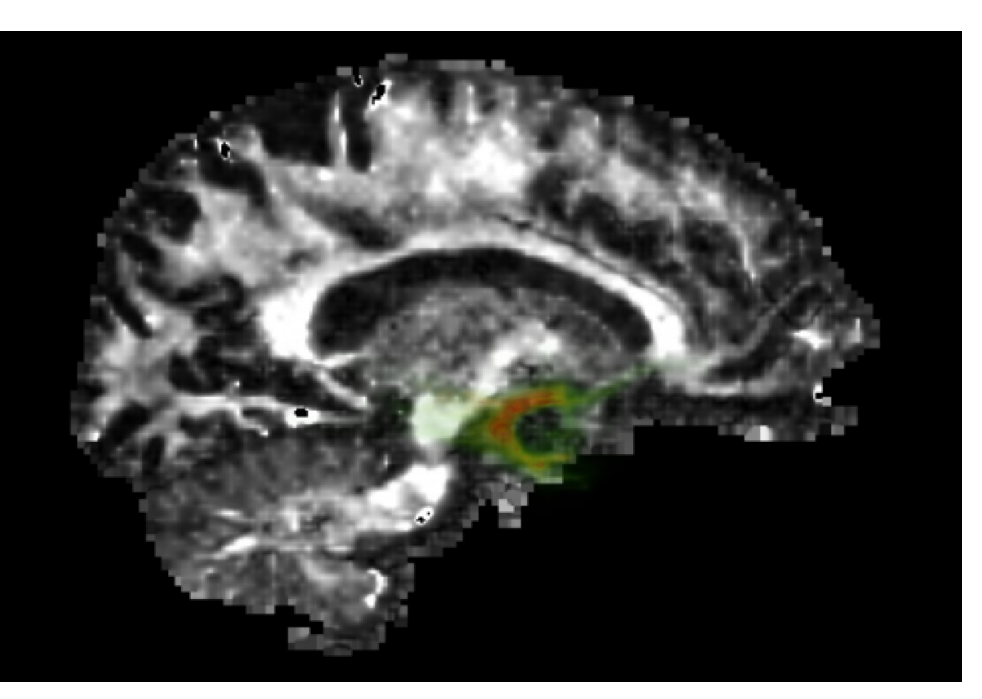

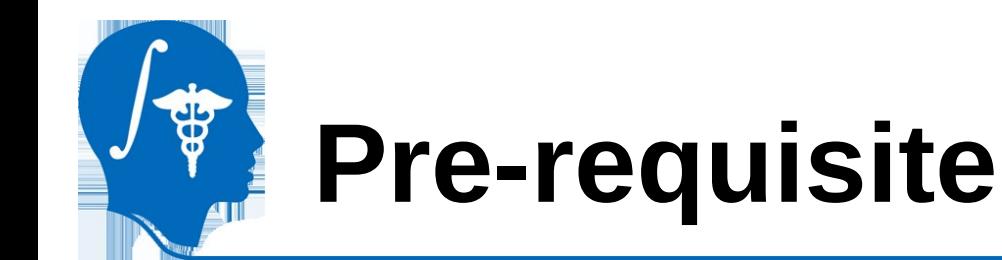

To use this tutorial, you should already know how to load images, create ROI labelmaps, and do basic work with diffusion MRI images.

#### See especially the Visualization tutorial and the Diffusion tutorial by Sonia Pujol:

[http://www.slicer.org/slicerWiki/images/6/67/Slicer3Course\\_DataLoading\\_3DVisualization\\_SoniaPujol.pdf](http://www.slicer.org/slicerWiki/images/6/67/Slicer3Course_DataLoading_3DVisualization_SoniaPujol.pdf) [http://www.slicer.org/slicerWiki/images/2/20/DiffusionMRITutorial\\_SFN2009\\_SPujol.pdf](http://www.slicer.org/slicerWiki/images/2/20/DiffusionMRITutorial_SFN2009_SPujol.pdf)

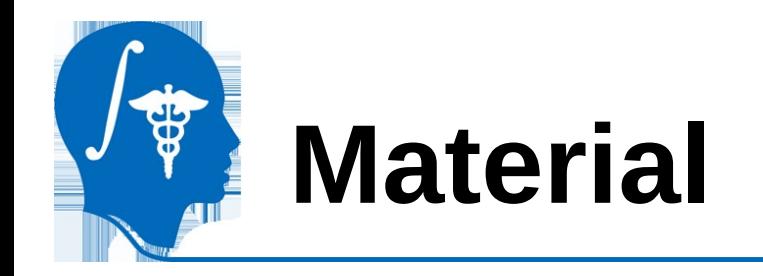

- This tutorial requires the installation of the **Slicer3.6 release** and the tutorial dataset. They are available at the following locations:
- **Slicer3.6** download page

http://www.slicer.org/pages/Downloads/

• Tutorial dataset: stochastic tutoral data.zip

[\[http://www.na-mic.org/Wiki/images/e/e7/Stochastic\\_tutorial\\_data.zip\]](http://www.na-mic.org/Wiki/images/e/e7/Stochastic_tutorial_data.zip)

**Disclaimer:** *It is the responsibility of the user of Slicer to comply with both the terms of the license and with the applicable laws, regulations, and rules.*

*National Alliance for Medical Image Computing [http://na-mic.org](http://na-mic.org/) © 2010, ARR*

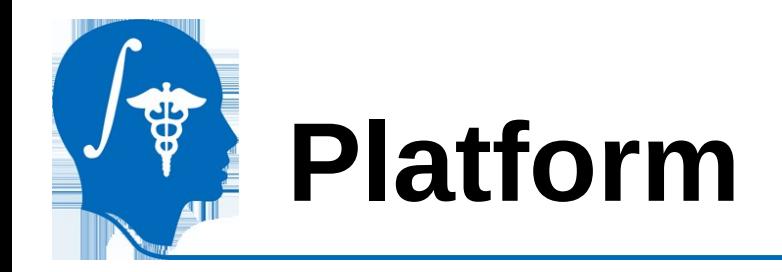

### This tutorial was developed on a 64-bit Linux operating system. It has been tested on no other systems at this time.

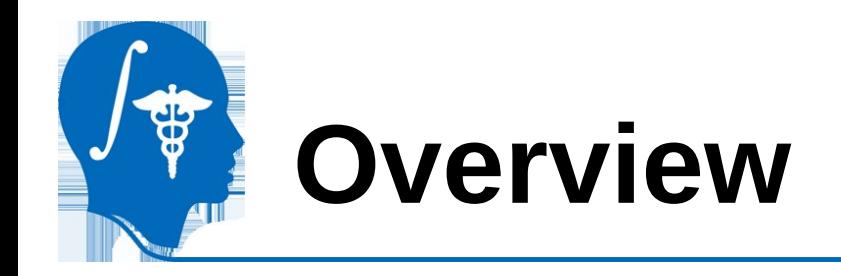

1.Discussion 2.Set up Slicer 3.Running stochastic tractography 4.Visualizing results 5.Analyzing results 6.Conclusion

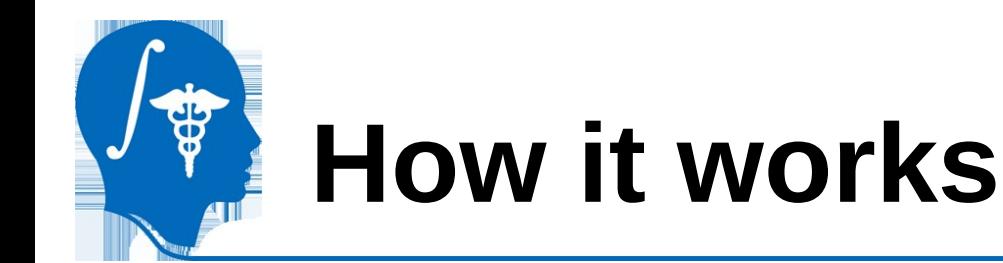

Stochastic tractography finds the probability of connection between a seeding region and another point

This is done by calculating streamline tracts with a small amount of variation introduced at each step. These tracts are then averaged to produce a "stochastic cloud"

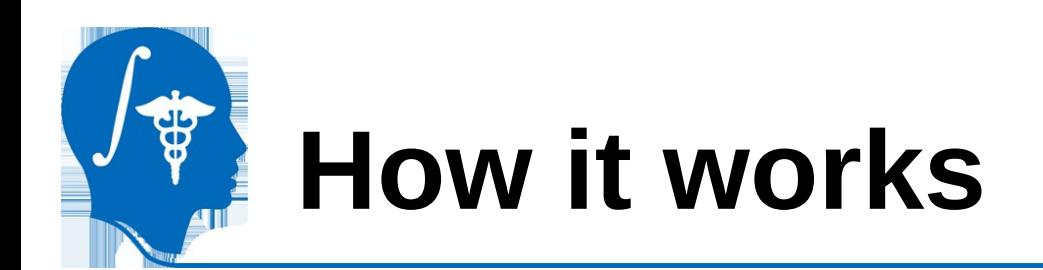

Streamline tractography of the uncinate.

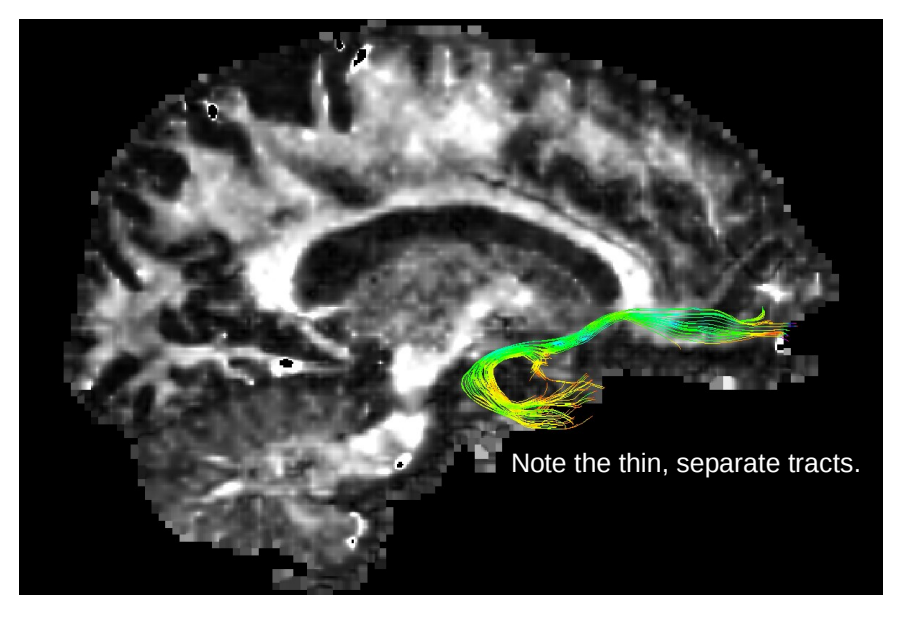

Stochastic shows the "probability" of connection, allowing weighted analysis of measures in the cloud. Streamline shows direct connections between regions, allowing fiber based analysis of measures or analysis of voxels within the tract's path.

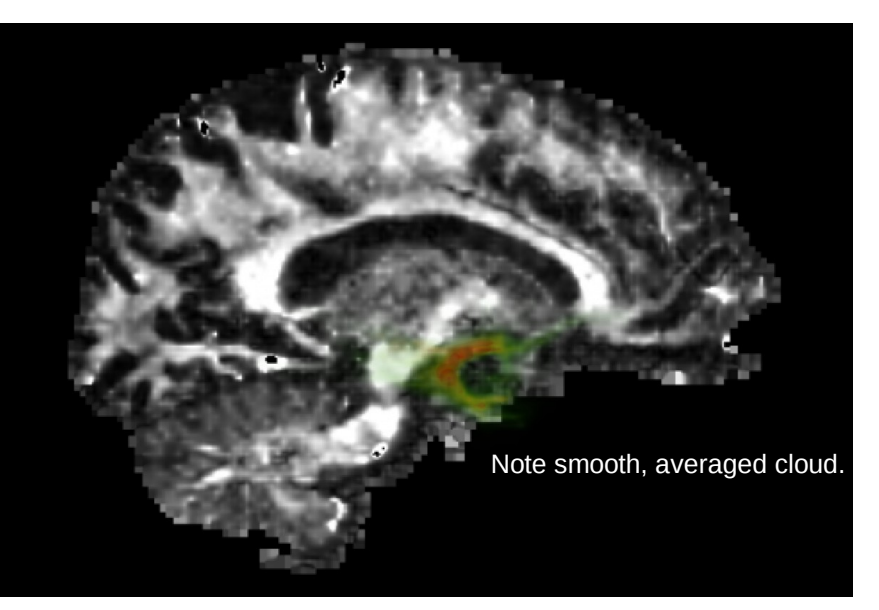

Stochastic tractography of the uncinate.

*National Alliance for Medical Image Computing [http://na-mic.org](http://na-mic.org/) © 2010, ARR*

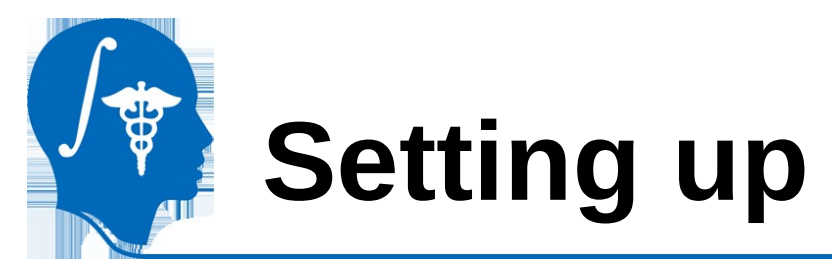

The Stochastic **Tractography** module feeds data to python, where it does all its processing. You need to enable this by checking "Enable Slicer Daemon" in Slicer's settings.

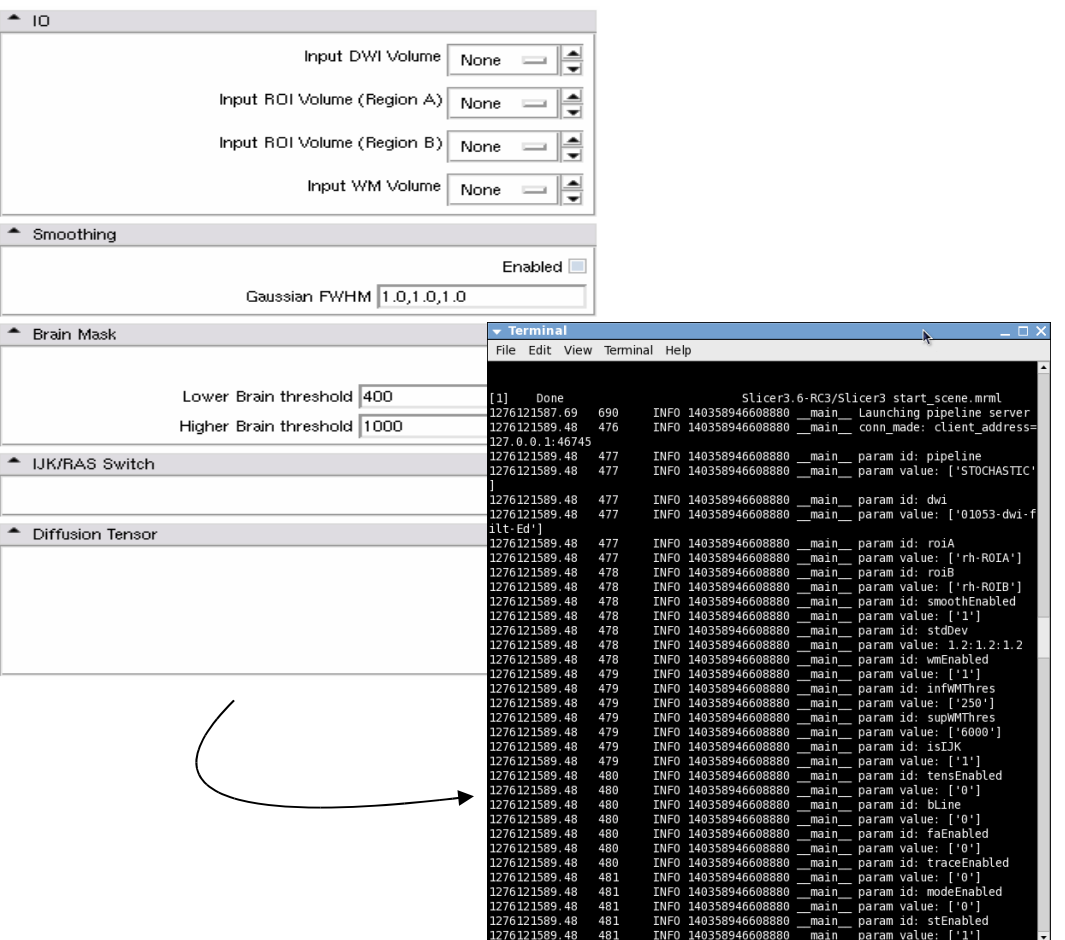

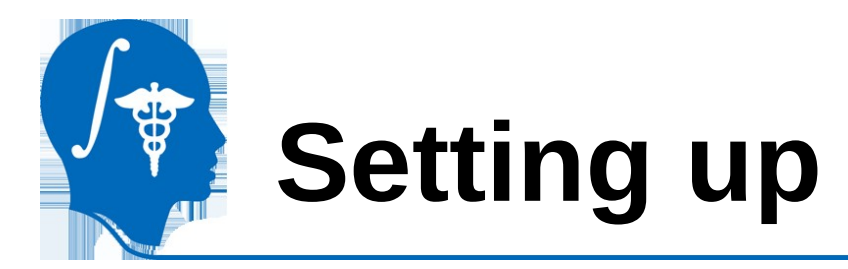

• Go to "View" -> "Application Settings"

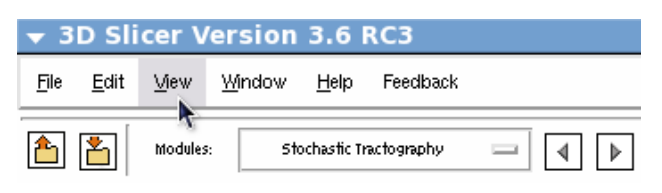

- Select "Slicer Settings" then
- Check "Enable Slicer Daemon"

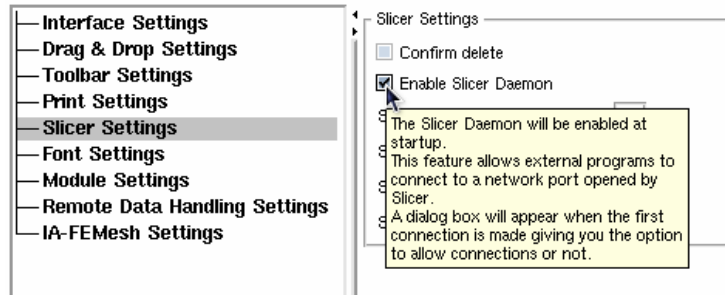

- Now restart Slicer3
- This step only needs to be completed once

*National Alliance for Medical Image Computing [http://na-mic.org](http://na-mic.org/) © 2010, ARR*

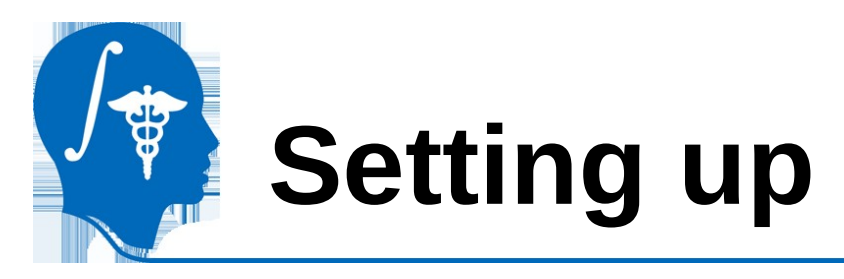

Load the images in the dataset

- DWI: A filtered and eddy current corrected diffusion weighted MRI
- Mask: from Diffusion Tensor Estimation module
- ROIA: labelmap slice of uncinate
- ROIB: labelmap slice of uncinate

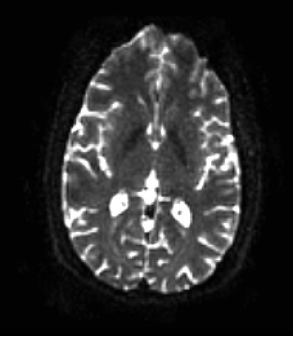

DWI (baseline shown)

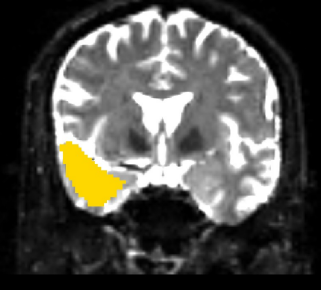

ROI A (shown over baseline)

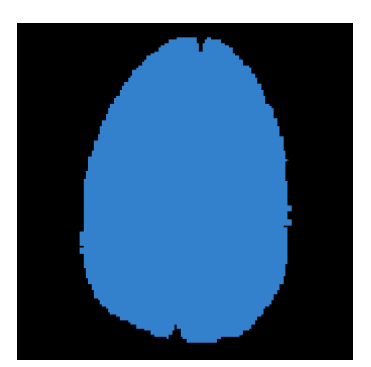

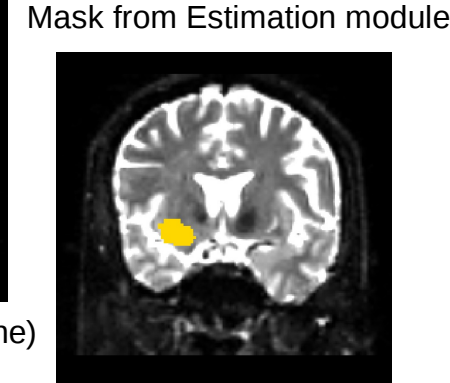

ROI B (shown over baseline)

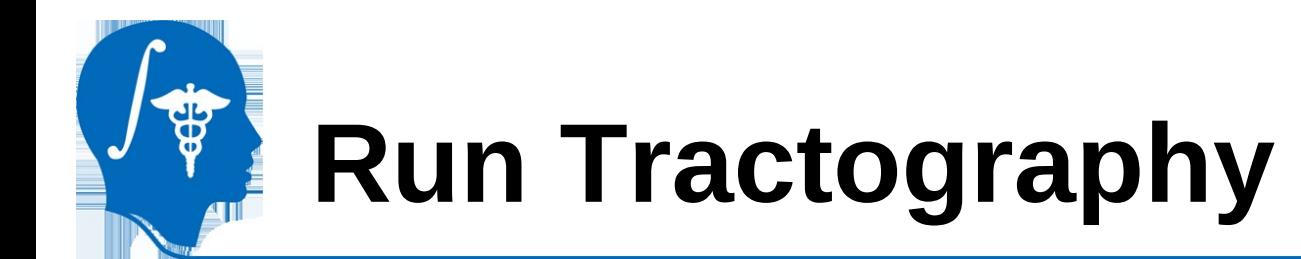

It is now time to start Stochastic Tractography.

You will find the module in: Modules -> Diffusion -> Tractography -> Stochastic Tractography

There are a number of inputs and optional commands for the module. In the following slides we will cover which options to choose.

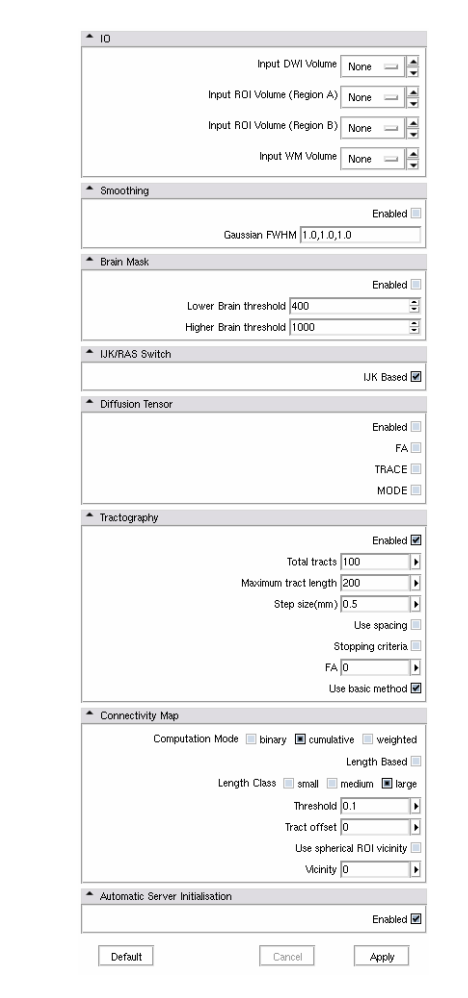

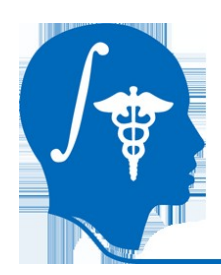

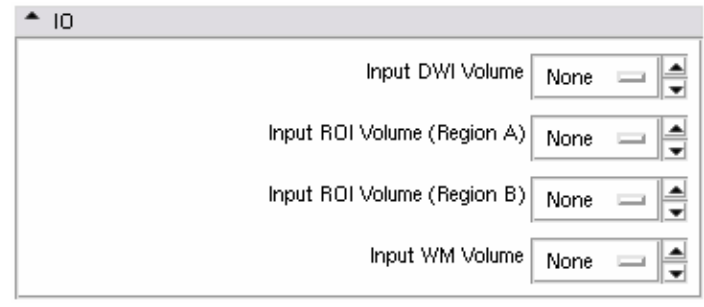

Here you pick the DWI image to use as well as the seeding and filtering ROIs, and a white matter volume to mask the tensor volume before tractography.

### IO tab:

- Input DWI Volume: DWI.nhdr
- Input ROI Volume (Region A): ROIA.nhdr
- Input ROI Volume (Region B): ROIB.nhdr
- Input WM Volume: mask.nhdr

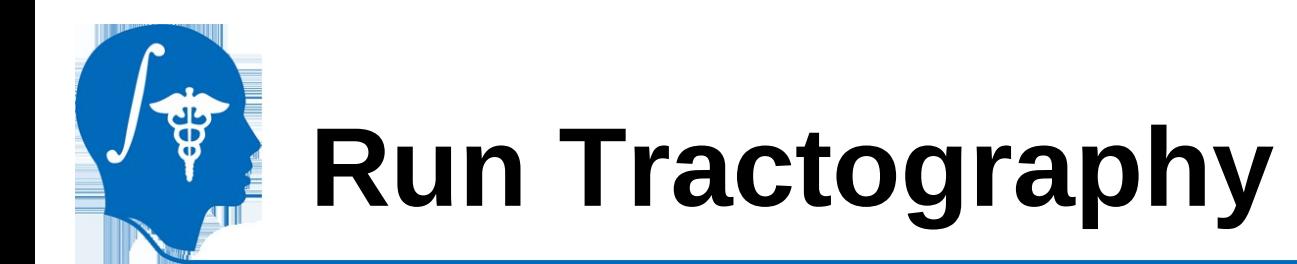

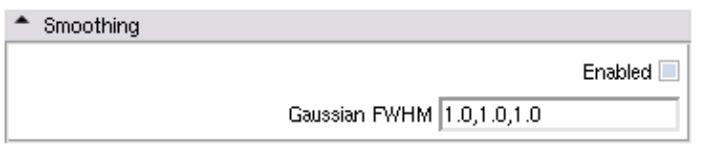

Here you will decide how to smooth the DWI image before estimating tensors. This will help to remove noise and improve the tracking algorithm.

### Smoothing tab:

- Enabled: check
- Gaussian FWHM: "1.2,1.2,1.2"

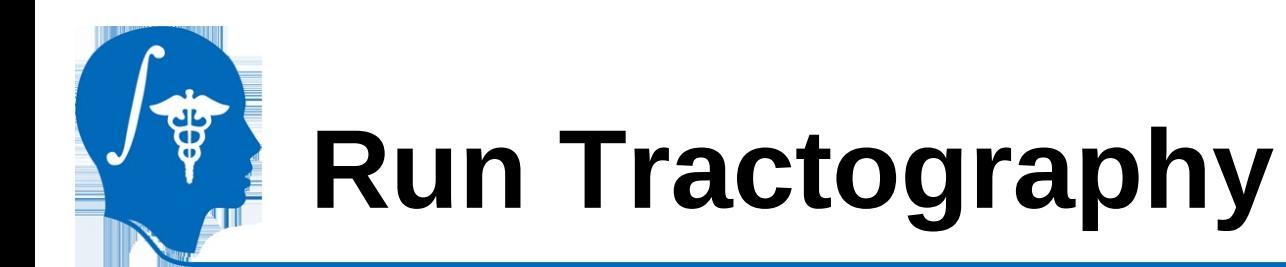

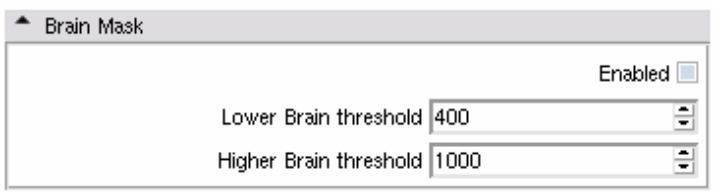

Here you will decide threshold values for the brain mask, if you are using a B0 baseline image to do the masking instead of a supplied WM Volume.

#### Brain Mask tab:

- Enabled: do not check.
- Lower Brain threshold: N/A
- Higher Brain Threshold: N/A

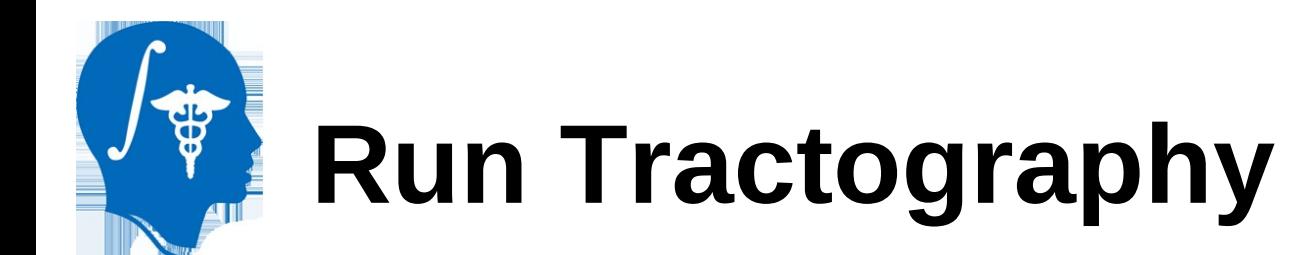

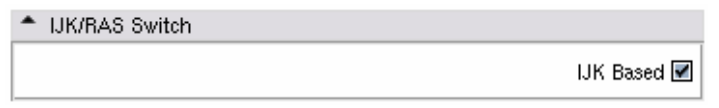

Here you supply whether your imaging is based on IJK coordinates or RAS.

### IJK/RAS switch tab: – Enabled: check

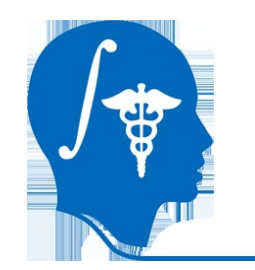

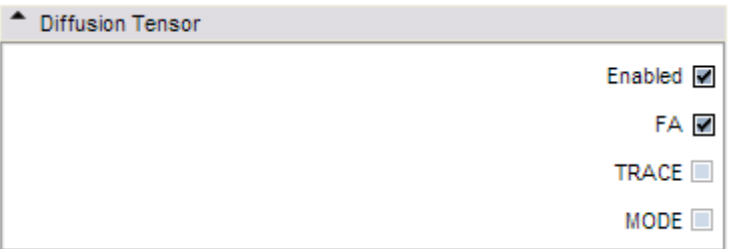

Here you choose which diffusion measures you would like Slicer to calculate as it performs tractography

### Diffusion Tensor tab:

- Enabled: check
- FA: check
- TRACE: do not check
- MODE: do not check

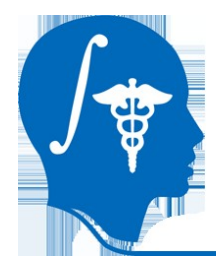

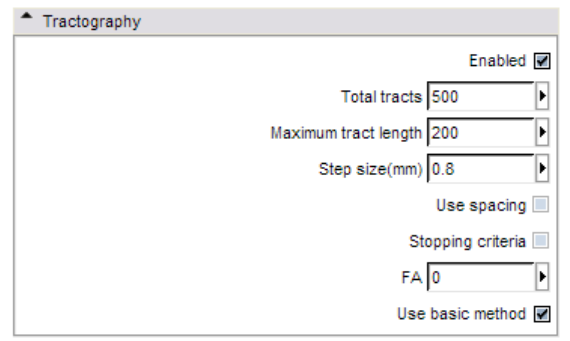

Tractography tab:

- Enabled: check
- Total Tracts: 500
- Maximum tract length: 200
- Step Size (mm): 0.8
- Use spacing: do not check Use basic method: check

Here you set the parameters of stochastic tractography, total tracts means seed tracts per voxel, Max tract length cuts off fibers longer than value, step size is distance between tensor recalculation. We don't use spacing or stopping criteria, and "basic method" refers to using the Friman algorithm for stochastic tractography.

- Stopping criteria: do not check
- FA: N/A
- 

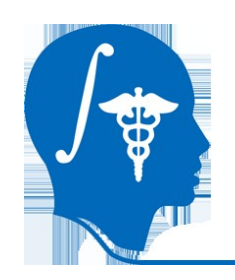

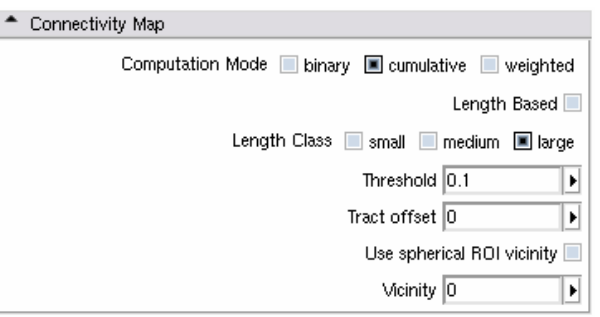

Connectivity Map tab:

- Computation Mode: cumulative
- Length Based: N/A
- Length Class: N/A
- Threshold: N/A
- Tract offset: N/A

Here you set parameters for the creation of the connectivity map. Cumulative adds each tract passing though a voxel, length based removes tracts based on their size category, threshold sets a minimum probability threshold for showing, tract offset enlarges the target ROI, Use Spherical ROI vicinity creates a spherical target ROI, with size set by Vicinity.

- Use spherical ROI vicinity: N/A
- Vicinity: N/A

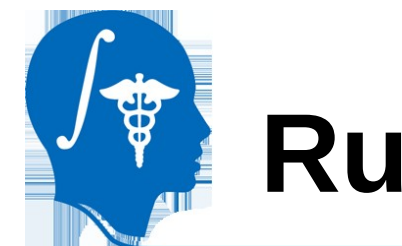

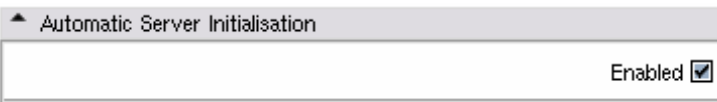

Here you enable the automatic start of the python server that does the processing.

### Automatic Server Initialisation tab: – Enabled: check

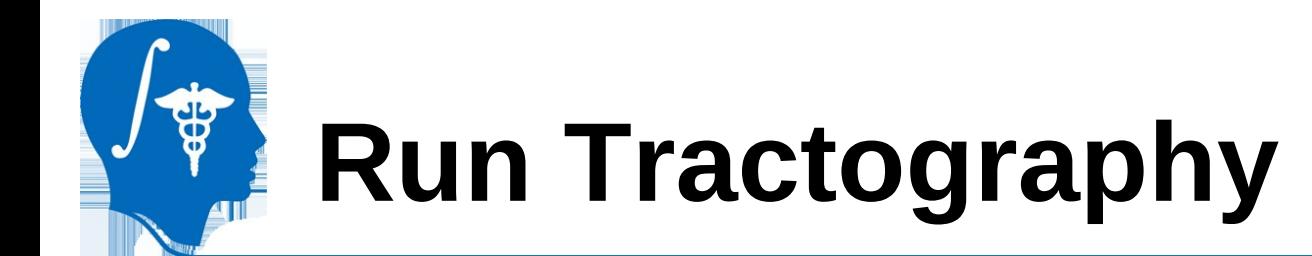

### Hit "Apply" to begin tractography

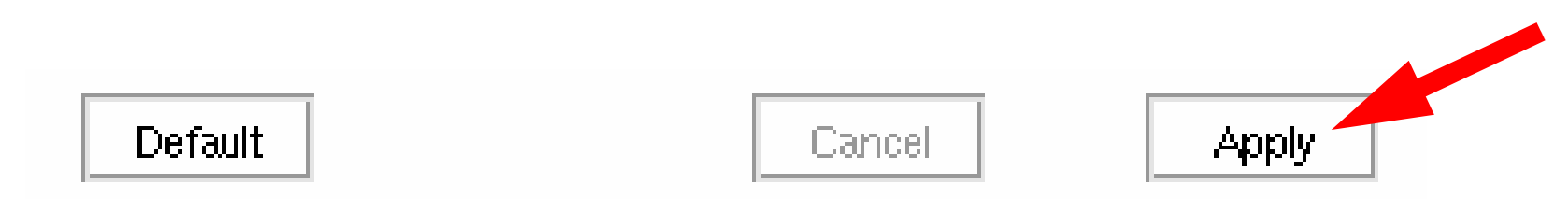

### A dialog prompting you to "allow incoming connections?" will appear. Select OK.

*National Alliance for Medical Image Computing [http://na-mic.org](http://na-mic.org/) © 2010, ARR*

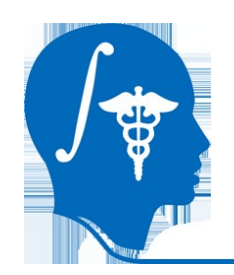

Data will now be sent to the python program, and you can watch the progress in the command line terminal.

Completing the program takes a long time – on a 2.3GHz computer with 8GB RAM it runs for ~24 hrs.

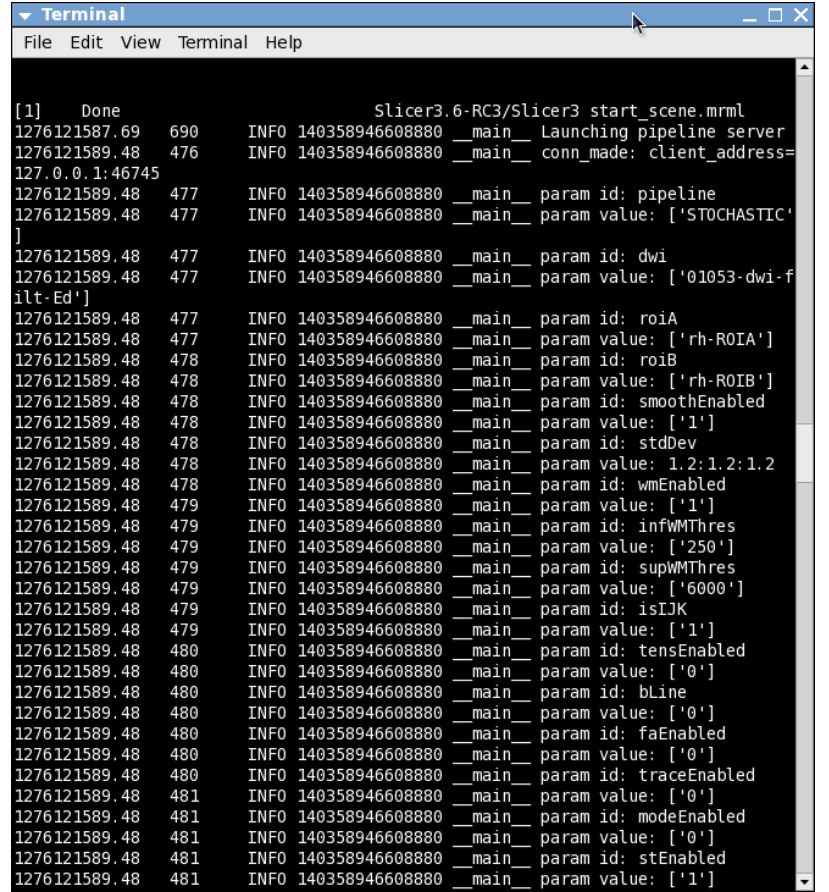

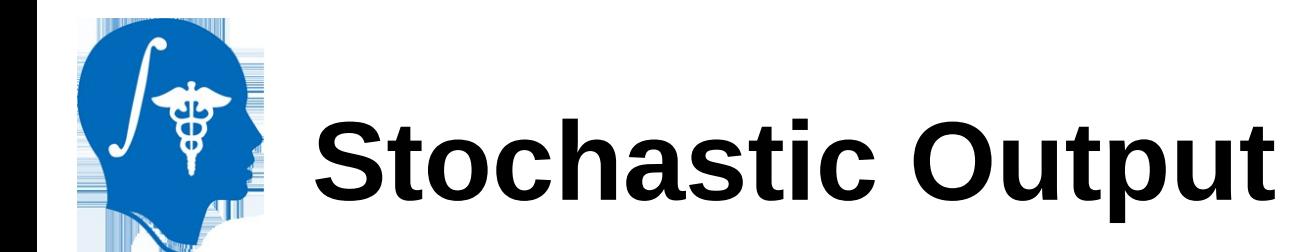

You will know the program has finished when the results appear in the scene. You can see by going to "Module" -> "Data."

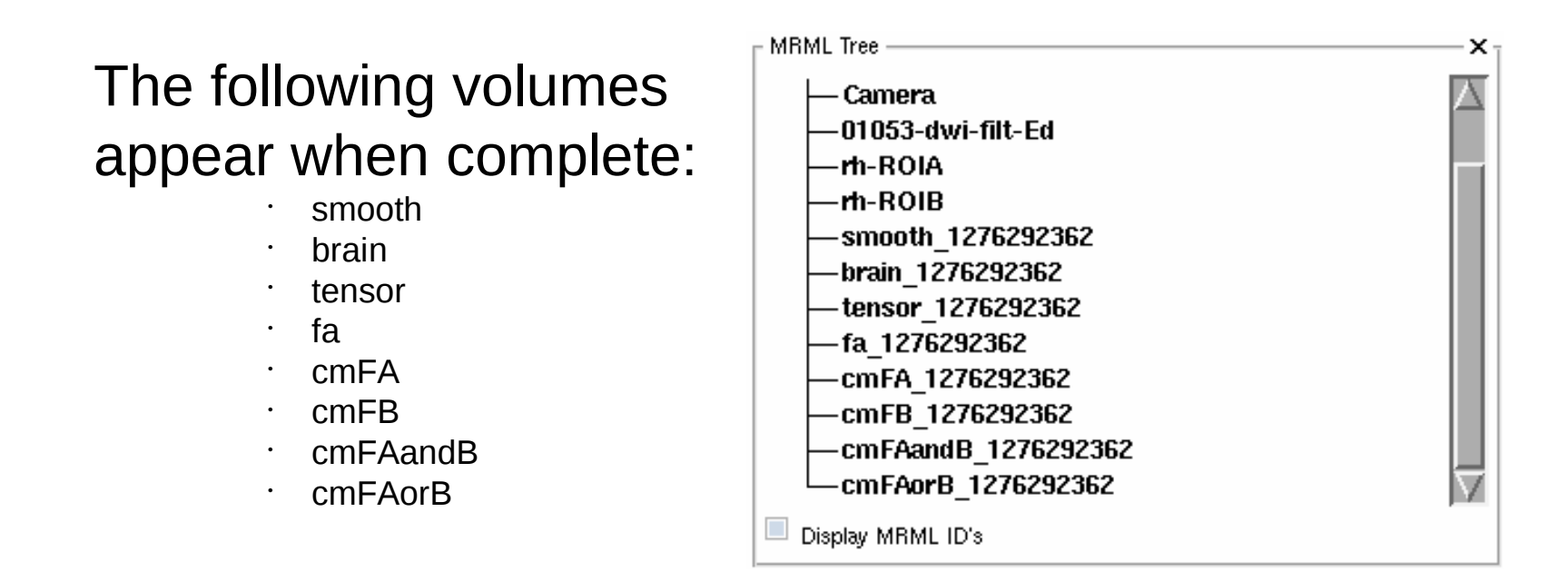

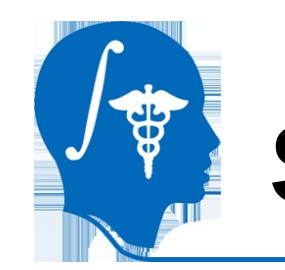

#### Smooth

• If you enabled smoothing, this volume shows the results on a B0-baseline image.

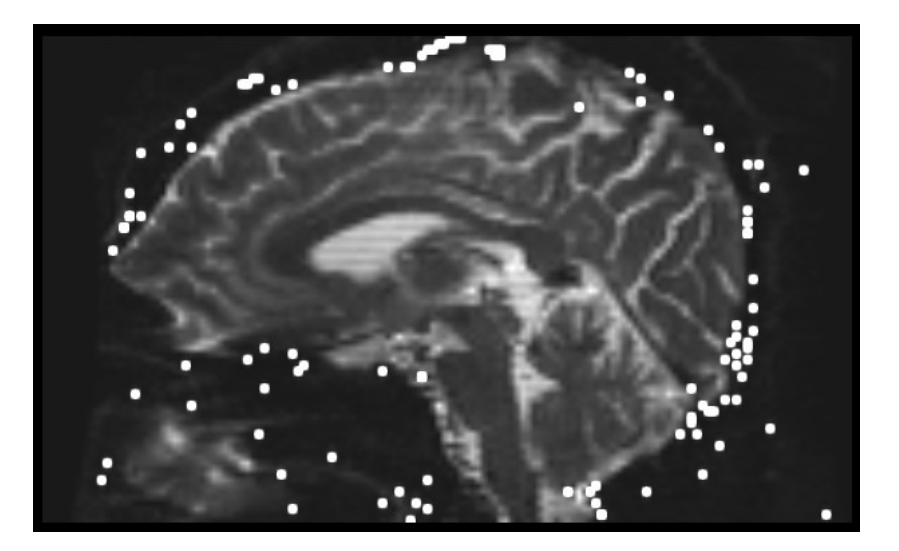

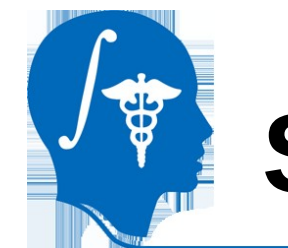

#### Brain

• This image shows the mask used. If you selected a WM Volume, this is it, if you set threshold values in the brain mask tab, this is the resulting brain mask.

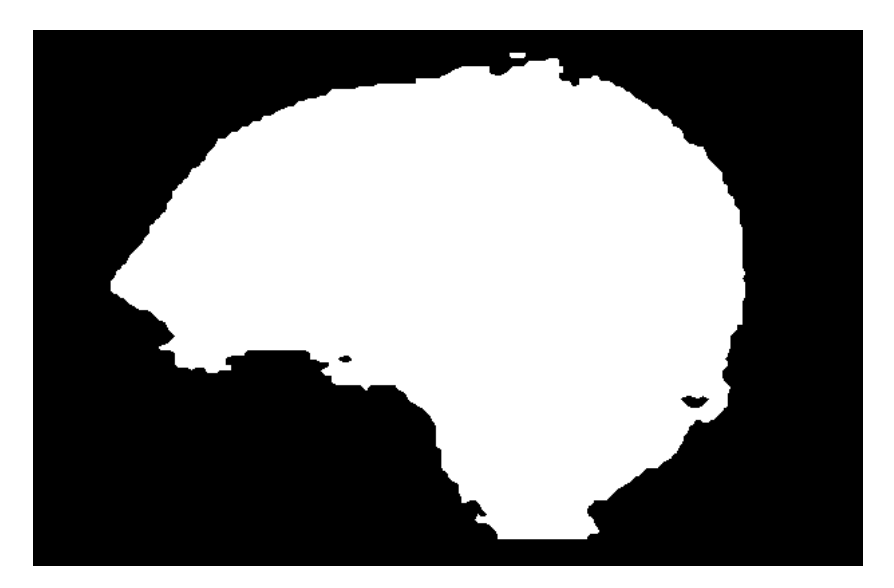

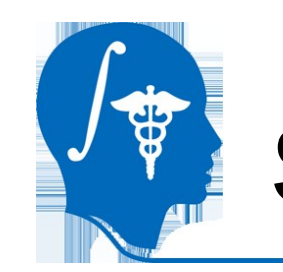

#### Tensor

• This is a tensor volume, estimated from a smoothed version of the DWI you provided. Here it is represented with a color by orientation map.

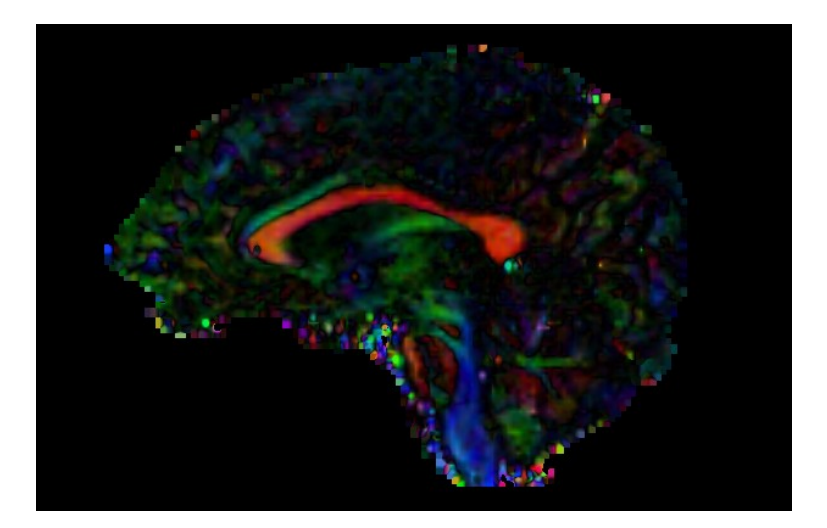

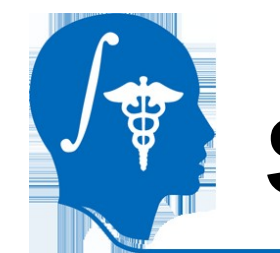

#### FA

• This is fractional anisotropy volume, calculated from the tensor volume, above.

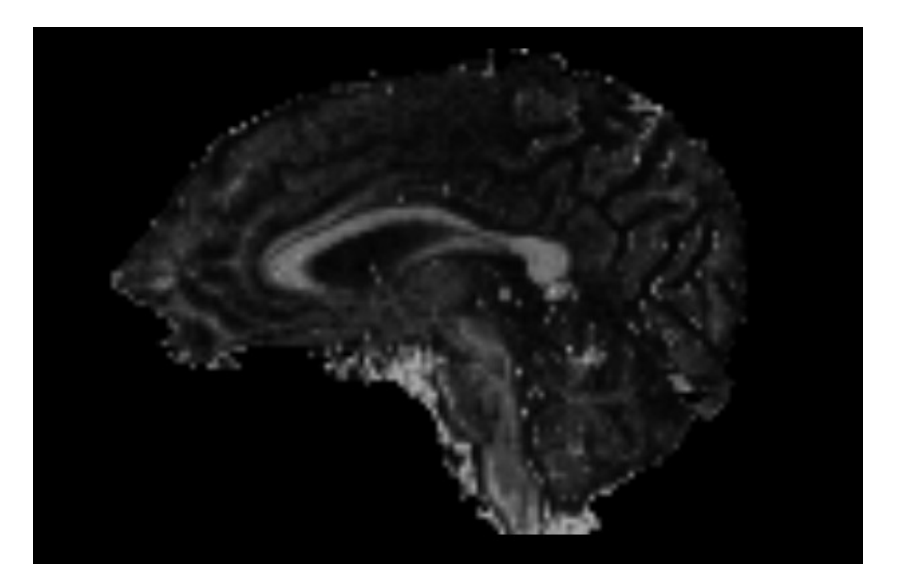

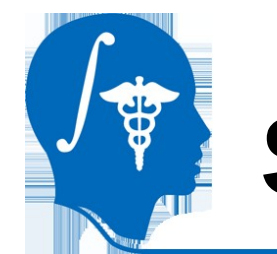

#### cmFA

• This is a normalized connectivity map showing the probability of a voxel's connection to region A.

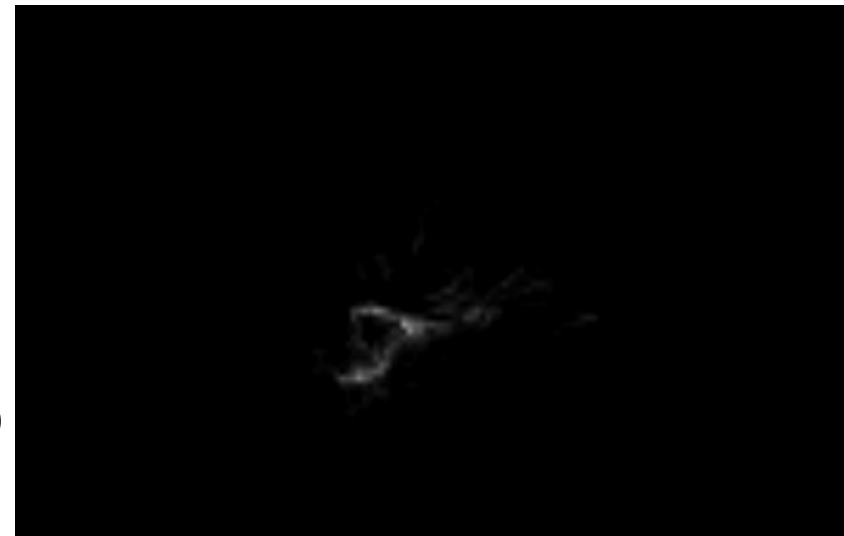

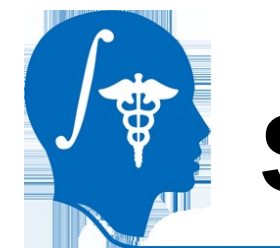

#### cmFB

• This is a normalized connectivity map showing the probability of a voxel's connection to region B.

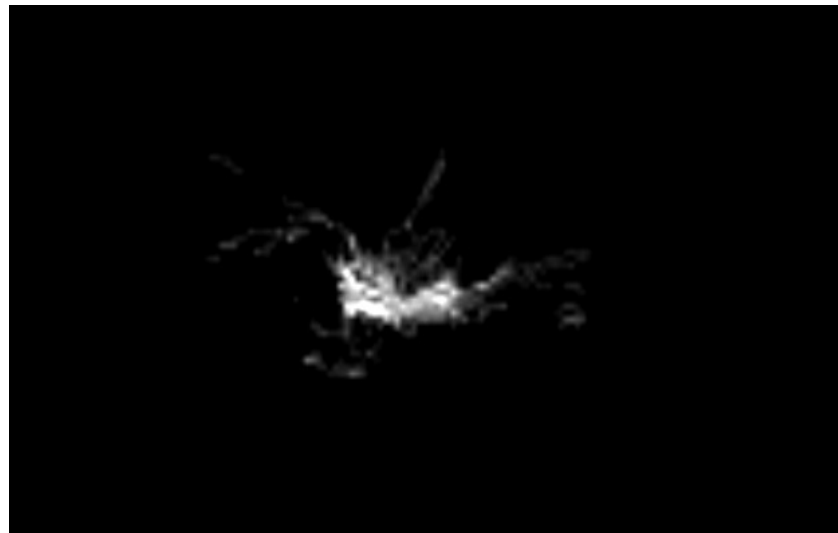

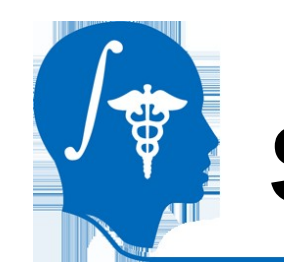

#### cmFAandB

• This is a normalized connectivity map showing the intersection of the cmFA and cmFB maps.

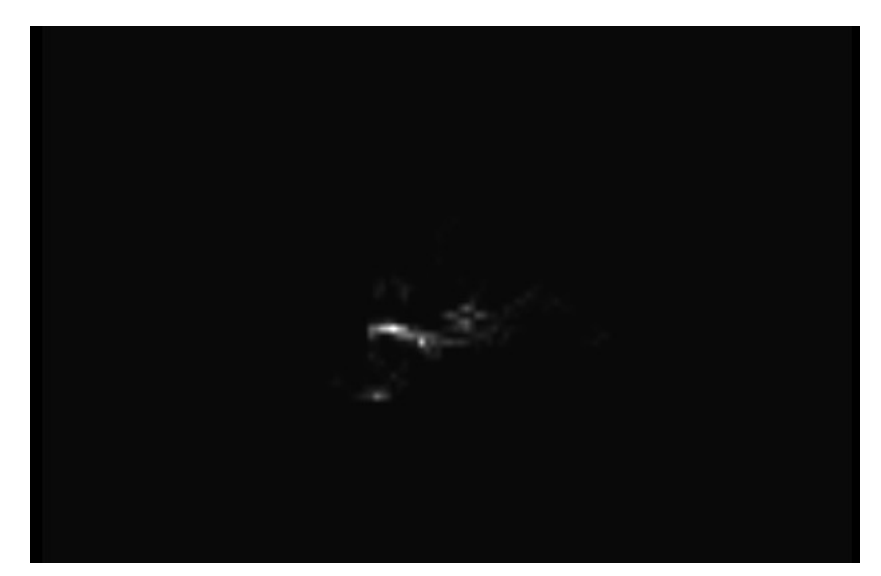

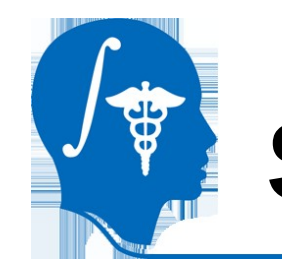

#### cmFAorB

• This is a normalized connectivity map showing the union of the cmFA and cmFB maps.

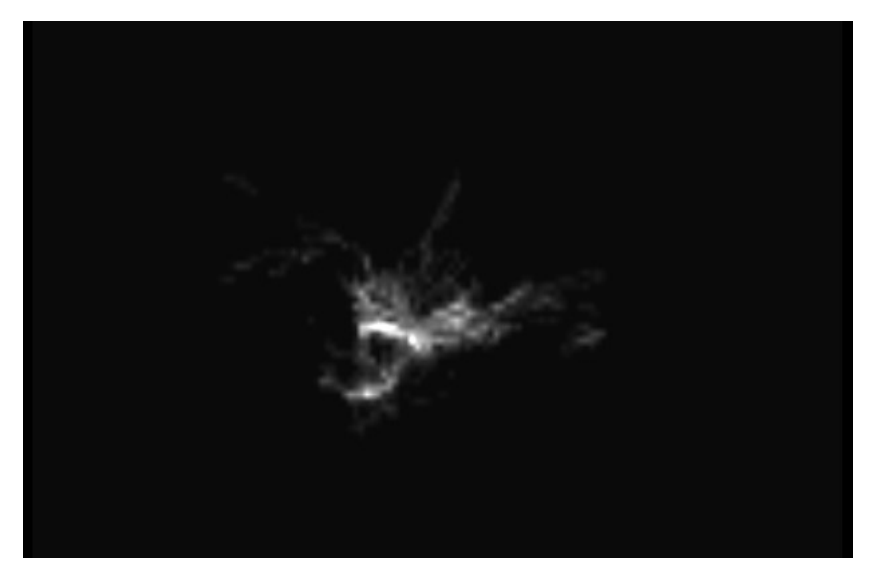

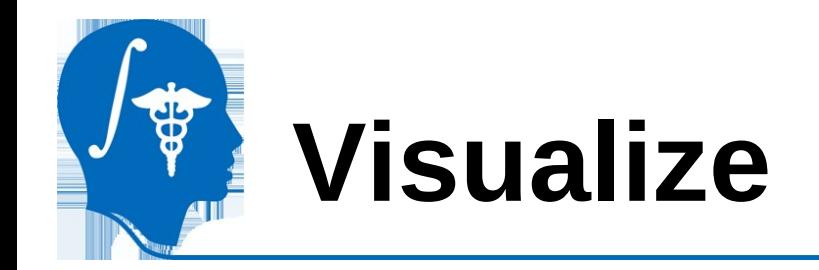

An easy way to visualize the stochastic cloud is through the "Volume Rendering" module – this will create a 3D model where opacity values of the cloud are assigned based on the probability. Higher probability means a denser cloud.

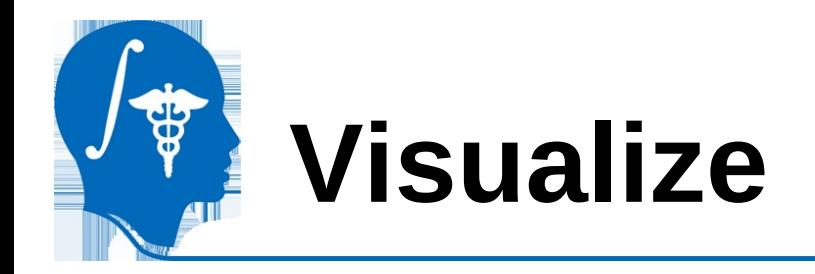

Under "Source" select "cmFAandB*\_somenumber"* "Scenario," "ROI," and "Property" will all automatically populate.

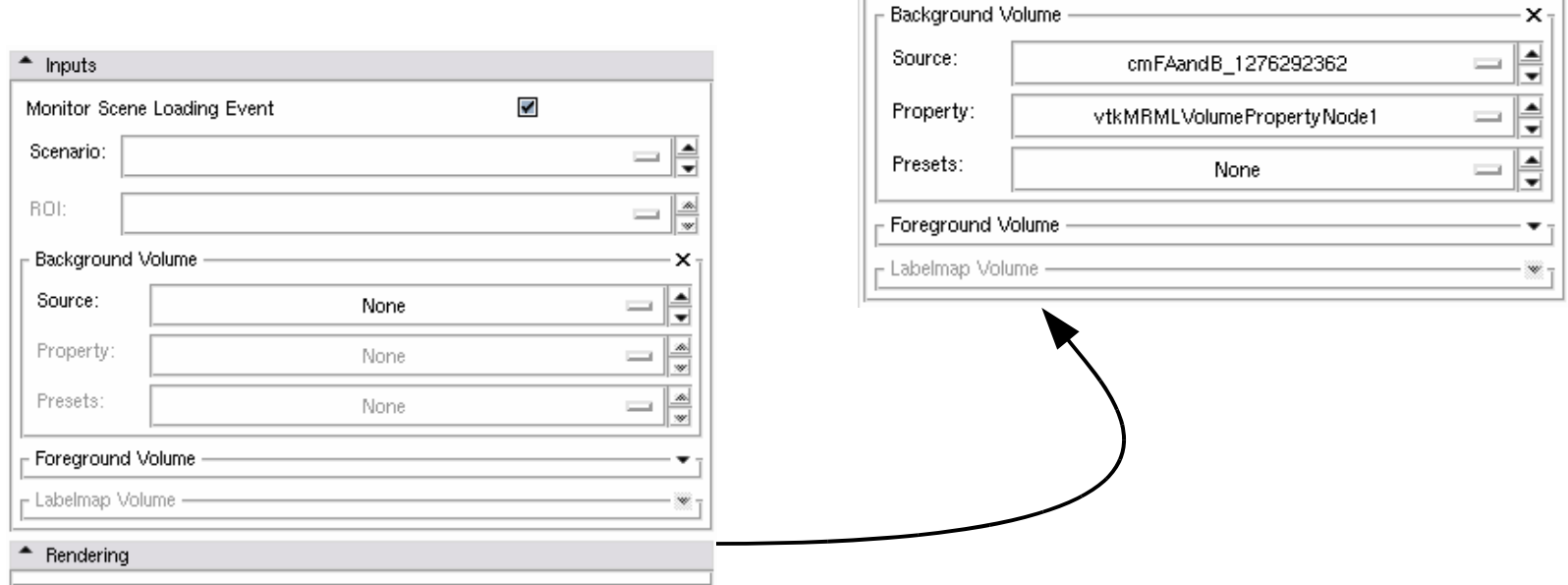

Inputs

Scenario:

ROI:

Monitor Scene Loading Event

✔

vtkMRMLVolumeRenderingParametersNode1

vtkMBMLROINode1

≜

╞

 $=$ 

L

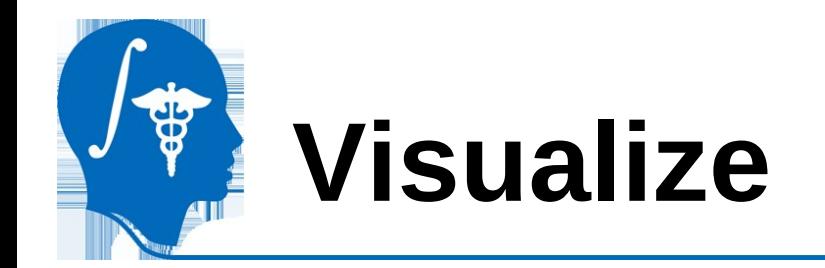

The 3D model will appear in the 3D viewing window. From here you can adjust the background images shown as described in the basic tutorial.

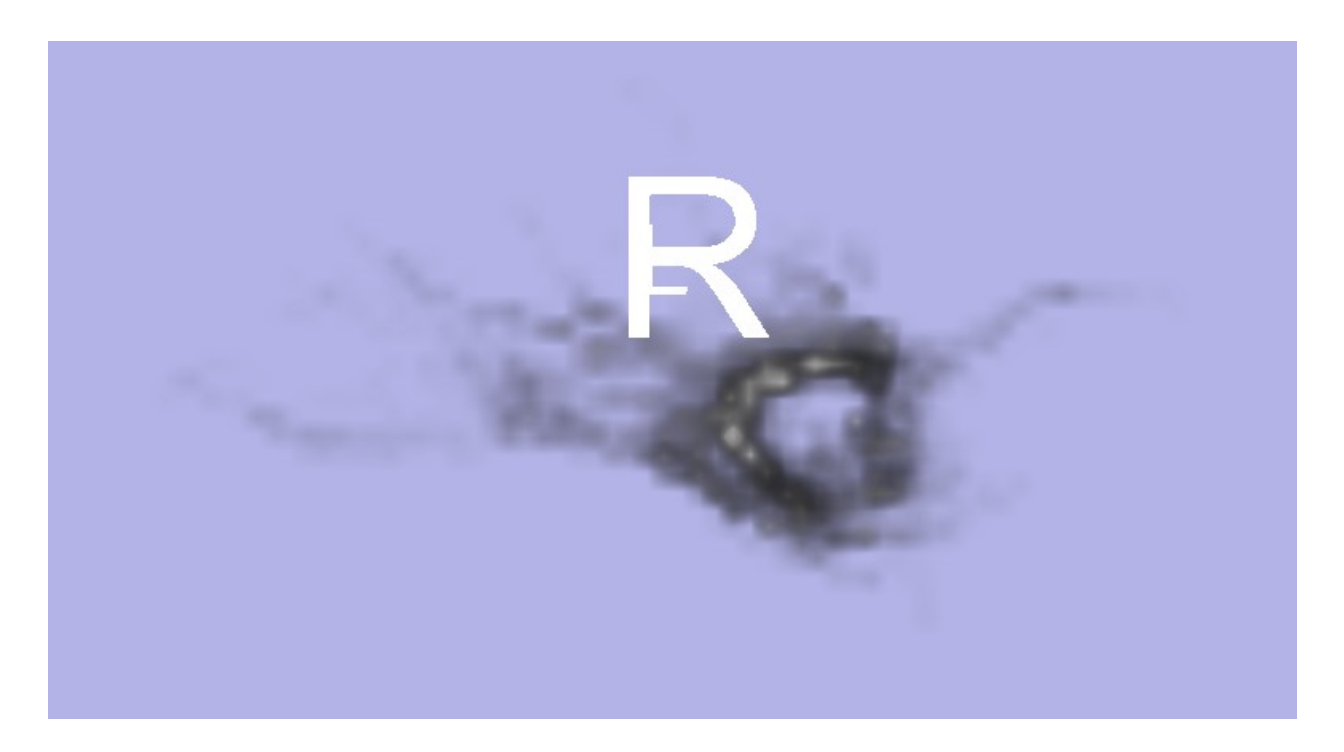

*National Alliance for Medical Image Computing [http://na-mic.org](http://na-mic.org/) © 2010, ARR*

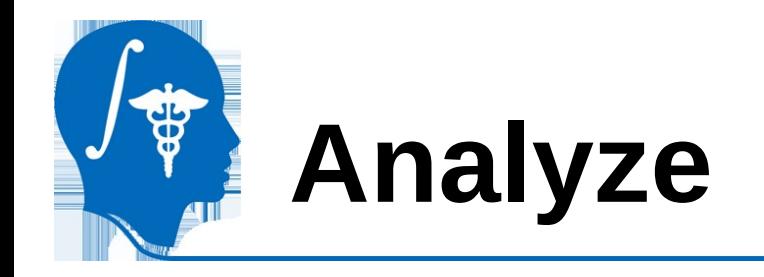

As an example for the analysis of stochastic tractography results, we will count the mean FA covered by the tracts.

We will first find all tracts with a greater than 10% chance of connection.

Then we will weight the FA map by the probability of connection

Finally, we will find the mean FA by use of the Label Statistics module.

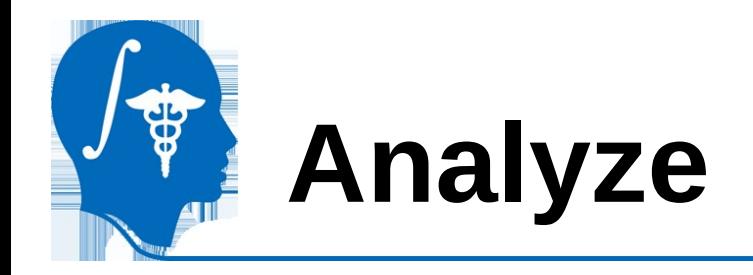

Threshold:

- Select cmFAandB in "Background" of one slice window
- Go to "Modules" -> "Editor"
- A window asking for your label map selection will appear. Hit "OK"
- Select the "Threshold" button
- Change the threshold to 0.1-1
- Hit "Apply"
- Every voxel in cmFAandB that was above 0.1 should now be colored in on the labelmap, cmFAandB\_*#####*-label

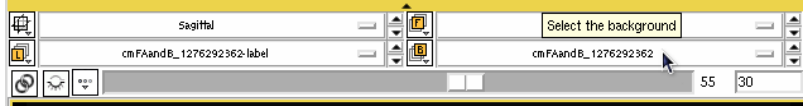

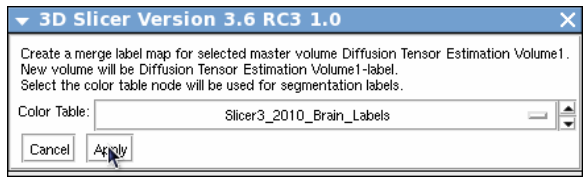

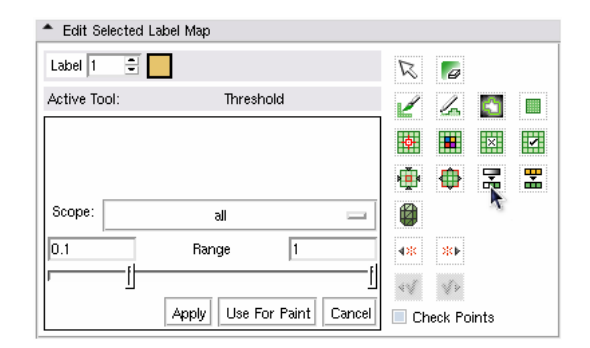

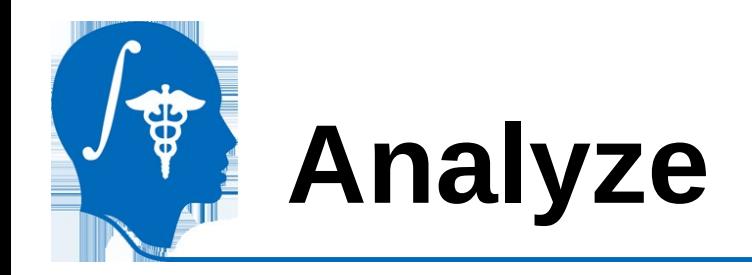

To create a weighted FA volume for analysis,

go to:

```
"Modules" -> "Filtering" -> "Arithmetic" -> 
"Multiply images"
```
#### IO Tab:

Input Volume 1: fa Input Volume 2: cmFAandB Output Volume: Create New Volume Then, under Output Volume, select Rename and rename the volume "FA\_multiplied"

#### Controls Tab:

Interpolation order: 1

Hit Apply

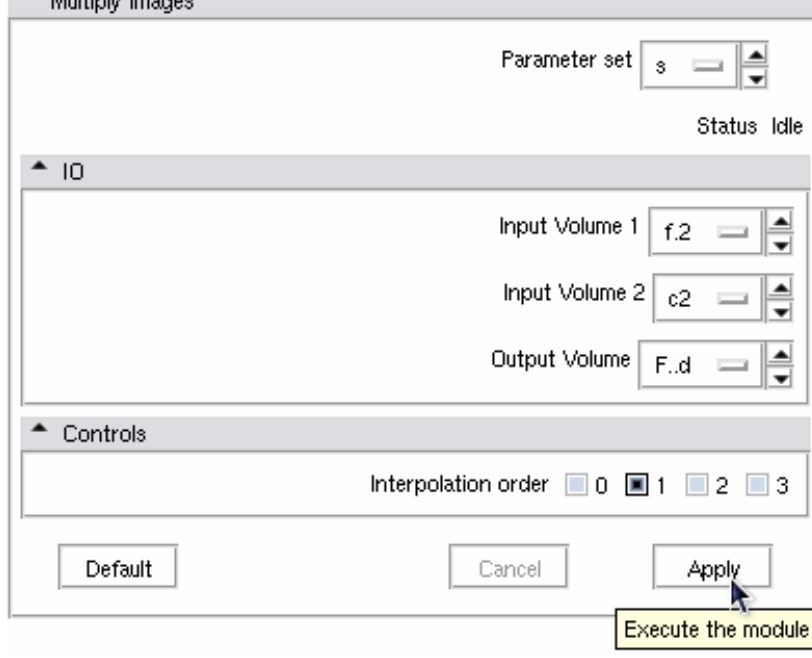

A Multiply Income

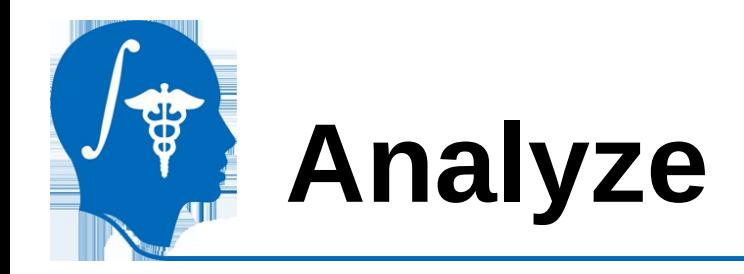

To get results, we will go to: "Modules" -> "Quantification" -> "Label Statistics"

Input Grayscale Volume: FA\_multiplied Input Labelmap: cmFAandB\_#####-label

Hit Apply.

The results will appear in the spreadsheet below. Scroll to the right to see the average and standard deviation for FA under label 1 – all the voxels with a probability of over 0.1 You can save the results to a text document for further analysis with "Save to File"

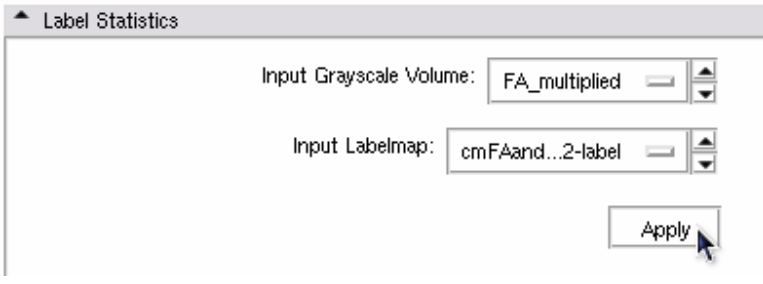

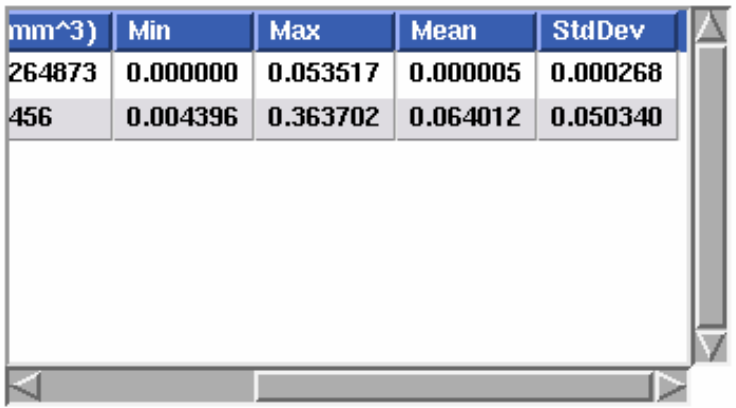

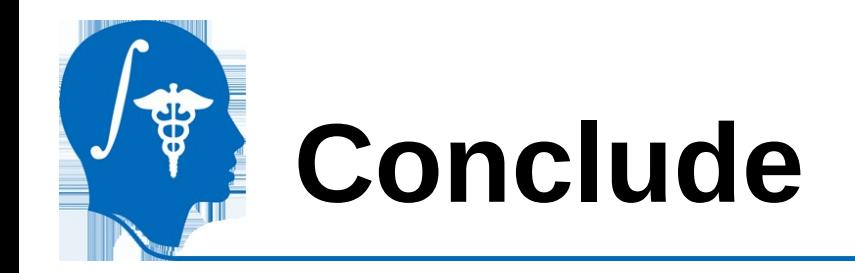

We have now seen the complete process of running stochastic tractography from setting up Slicer to running stochastic tractography, to visualizing the results, and finally analyzing the outputs.

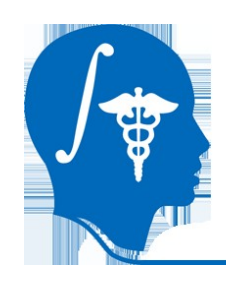

## **Acknowledgments**

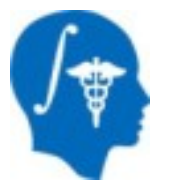

#### **National Alliance for Medical Image Computing** NIH U54EB005149

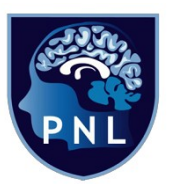

**Psychiatry Neuroimaging Laboratory** of Brigham and Women's Hospital

**Julien von Siebenthal** for developing this module **Doug Terry** for writing an earlier version of this tutorial